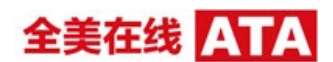

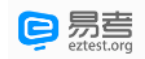

## **易考在线考试考生操作手册**

本次考试为在线考试形式,考生需自行准备符合要求的考试设备、监控设备和考试场 所。

请考生知悉:根据北京大学人口研究所的考试管理要求,考试全程需同时开启两路在 线视频监控,以满足远程在线监考的必需。

以下就如何下载安装易考客户端、在线考试操作流程、以及如何搭建第二视角鹰眼监 控等具体操作进行说明。

#### <span id="page-0-0"></span>**一、考试环境、考试设备软硬件要求**

考生应自行准备符合以下要求的考试设备和考试环境:

1. 考试场所

考生应选择安静、光线充足、独立的空间独自参加考试,不可在公共场所(如公共教 室、图书馆、咖啡馆、办公室等)进行考试。 考试全过程严格禁止其他人员出入考试场所。

- 2. 用于在线考试的电脑
	- 1) 安装易考客户端需要带正常上网功能的电脑,电脑操作系统要求为 Win7、Win10 或 Mac OS 10.14 及以上; 推荐配置: cpu: i7; 内存 16G; 最低配置: cpu: i5, 内存 8G (推荐使用笔记本电脑);
	- 2) 考试用电脑具备可正常工作的摄像设备(内置或外置摄像头均可);可正常使用的 音频输入(麦克)和音频输出(扬声器)功能,且电脑处于非静音状态,禁止使用 耳机,建议外放音响;
	- 3) 考试期间将全程使用摄像头,需确保电脑摄像头开启,无遮挡;
	- 4) 如使用笔记本电脑请保持电量充足,建议全程使用外接电源;
	- 5) 进入考试系统前应关闭电脑上与考试无关网页和软件,包括安全卫士、电脑管家及 各类通讯软件,以免由于被动弹窗导致被系统判定为作弊;如有直播软件,须提前

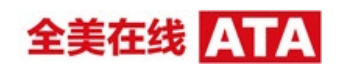

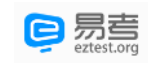

卸载;

6) 考试全程不可以使用触屏设备,必须使用键盘输入。

3. 用作鹰眼第二视角监控的设备

- 1) 带正常上网功能的智能手机或平板设备,必须带有可正常工作的摄像头;
- 2) 监控设备推荐使用的浏览器要求如下:

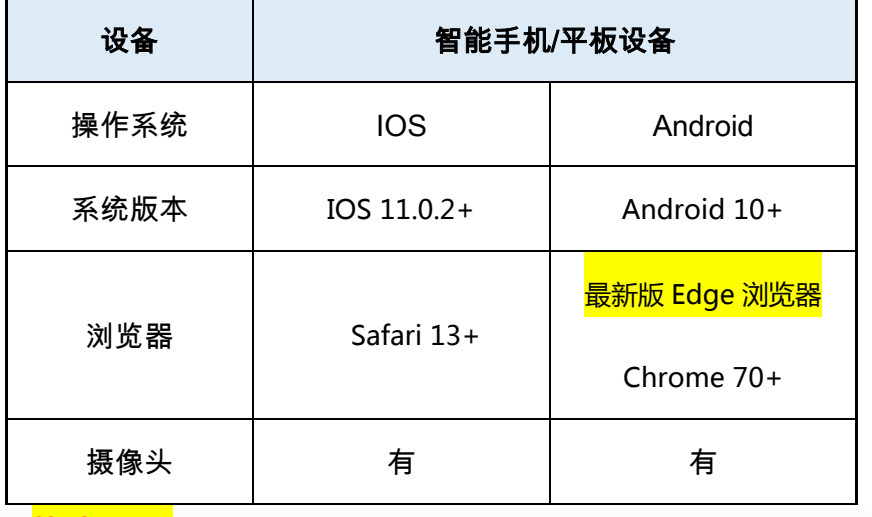

**特别提醒:**

- 强烈建议考生使用推荐的浏览器登录监控;如考生自行选用其他浏览 控效果不佳,由考生自行承担后果;
- 3) 手机或平板支架:将智能手机或平板设备固定摆放,便于按监控视角要求调整到合 适的位置和高度;
- 4) 确保监考用设备电量充足,建议全程使用外接电源;
- 5) 开启鹰眼监控前应关掉与考试无关应用的提醒功能,避免来电、微信、或其他应用 打断监控过程;
- 4. 网络条件要求
	- 1) 考试场所应有稳定的网络条件,支持考试设备和监控设备同时联网;
	- 2) 网络带宽不低于 20Mbps, 建议使用带宽 50Mbps 或以上的独立光纤网络;
	- 3) 每位考生网络上传速度不低于 2MB/s;
	- 4) 建议考生准备 4G 等手机移动网络作为备用网络,并事先做好调试,以便出现网 络故障时能迅速切换备用网络继续考试;

2 / 14

# 全美在线 ATA

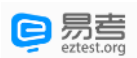

**特别提醒:**考试期间如发生考网络故障,考试系统会即时提醒考生,请考生在看到异常提 示后迅速修复网络故障。故障解决后,考生可重新进入考试继续作答,网络故障发生之前 的作答结果会保存;但是,**由于考试设备或网络故障导致考试时间的损失、或无法完成考 试的,将不会获得补时的机会。**

请考生务必按通知参加试考,完成考试设备硬软件、网络调试,熟悉考试系统答题界面。 切记调试好的考试设备到正式考试之前,不要再安装其他软件,保持良好运行状态。

**易考平台面向考生支持电话:010-86462004**

**(试考支持时间:3 月 25 日 8:30-10:30 正考支持时间:3 月 28 日 8:00-16:**

**00);**

**其他时间可联系在线技术支持。**

**二、易考客户端下载、安装和调试**

### **1. 易考客户端安装**

使用在线考试设备,在浏览器中打开考试链接

https://eztest.org/exam/session/196284/client/download/ , 会直接进入客户端的下载页 面。

请考生根据自己考试设备的操作系统类型下载对应的客户端安装包(Windows 版或 Mac 版),下载界面如下图 1 所示。

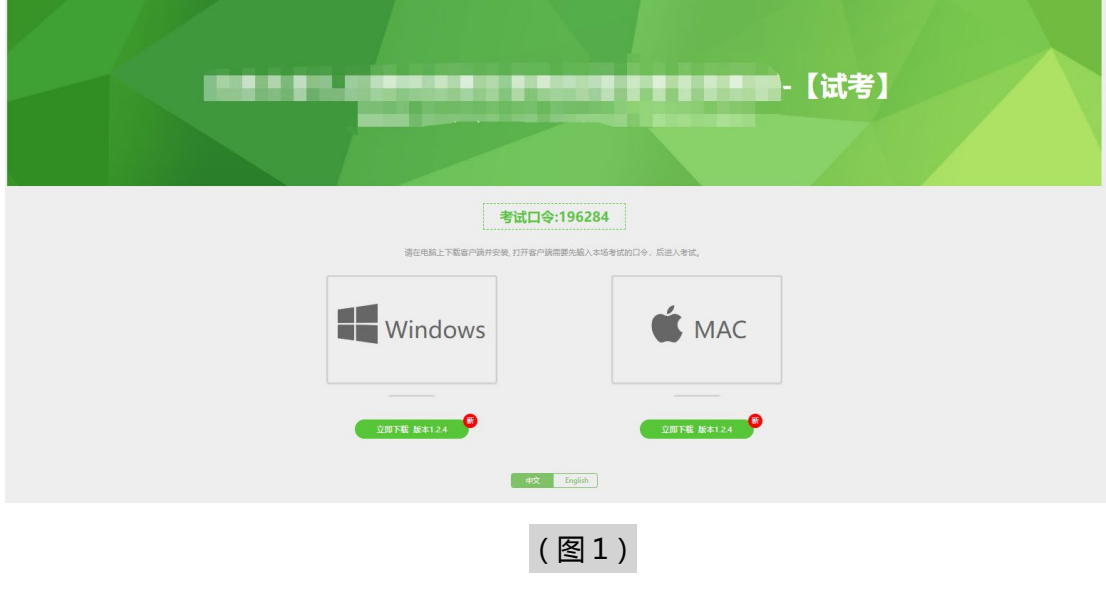

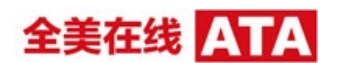

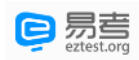

易考客户端适用于 **Windows(推荐 Win7、Win10)或** Mac **OS(10.14 以上)**操 作系统。

客户端安装包下载完成后,以 Windows 考试设备为例,双击安装包即可安装易考客 户端,如下图 2 所示。

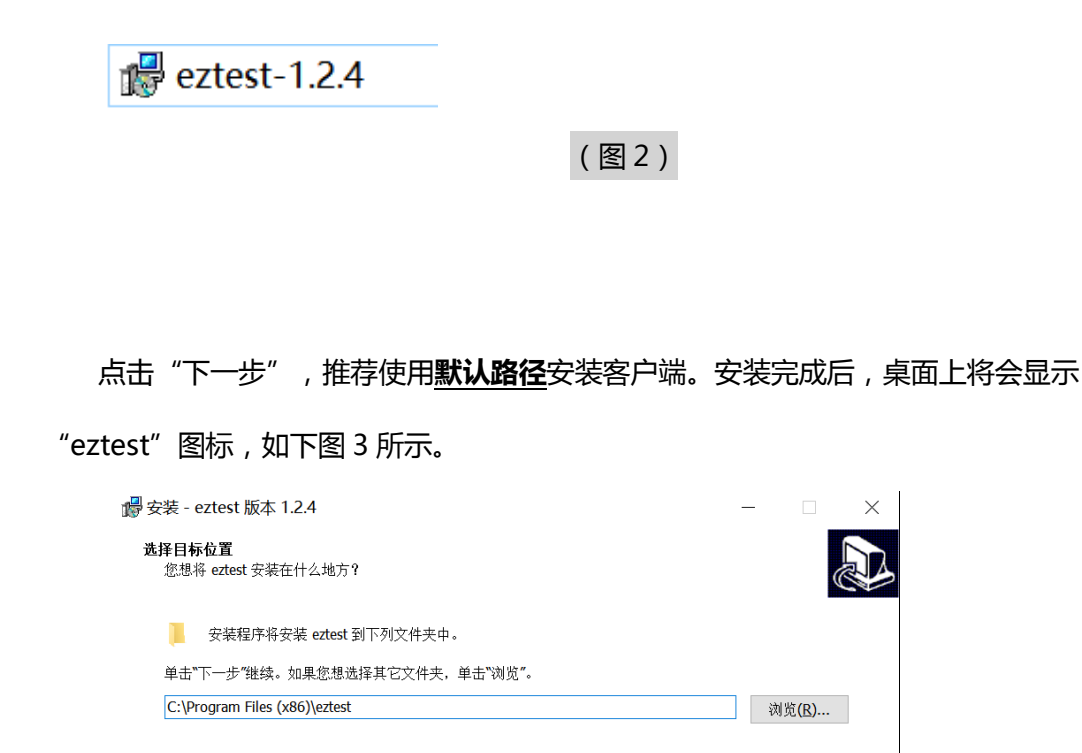

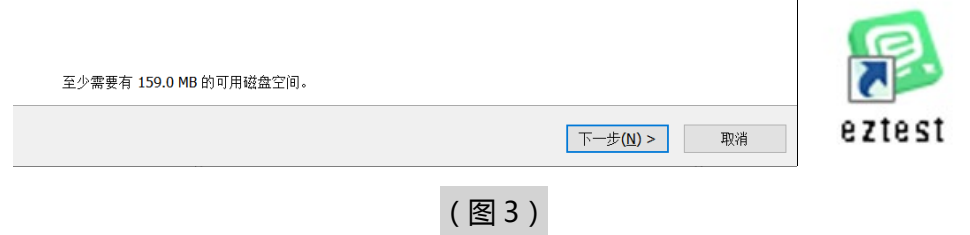

#### **2. 调试摄像头和麦克风**

1. 双击运行"eztest"程序, 在客户端登录界面输入考试对应的的口令(如下图 4 所 示)。

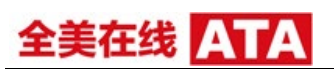

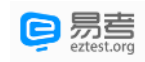

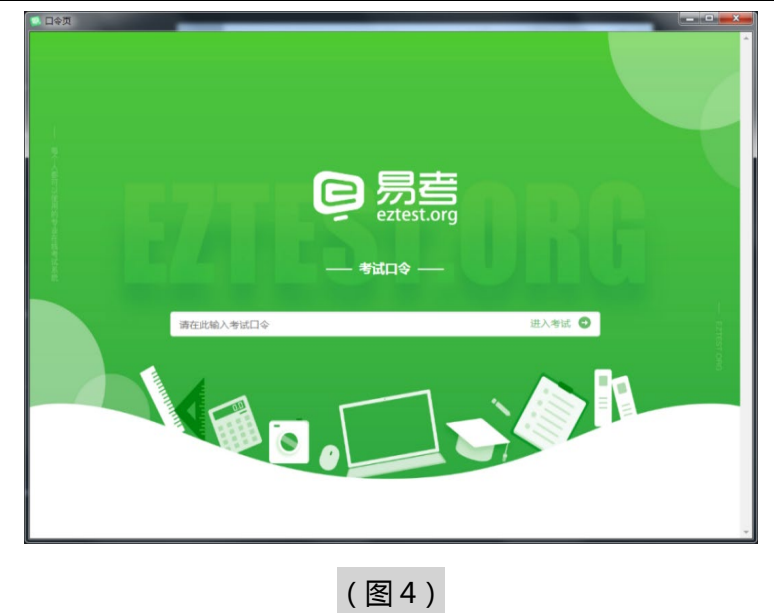

点击"调试设备"测试本机摄像头是否可用。如你能清晰地看到摄像头图像,说明摄像头 调用正常,即可登录考试(如下图 5、图 6 所示)。

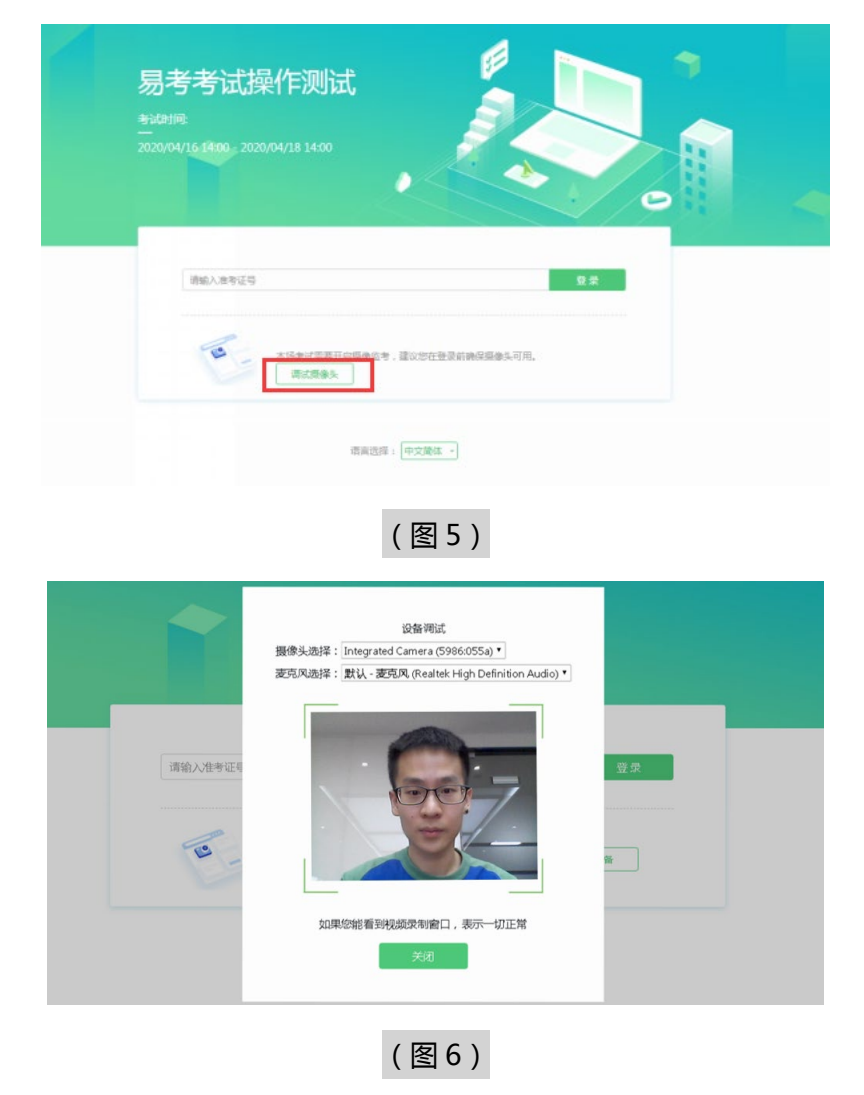

5 / 14

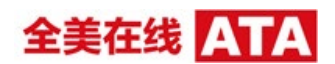

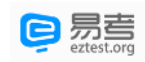

如考试要求同时开启音频、视频监控,需同时调试摄像头与麦克风(禁止佩戴耳机设 备)。

- **三、易考在线考试流程**
	- **1. 易考客户端登录**
	- 1) 双击运行"eztest"程序, 在易考客户端界面输入考试对应的口令

**特别提醒: 正式考试与试考的口令不同 进入考试平台方式将通过短信、电子邮件方式发送到考生报名时所预留的手机号码和 电子邮箱,请考生在试考前一天和正式考试前一天留意开头提示【易考】短信和邮箱 获取信息。**

2) 根据考试通知,在允许登录的时间段内,输入准考证号登录(如下图 7 所示)。

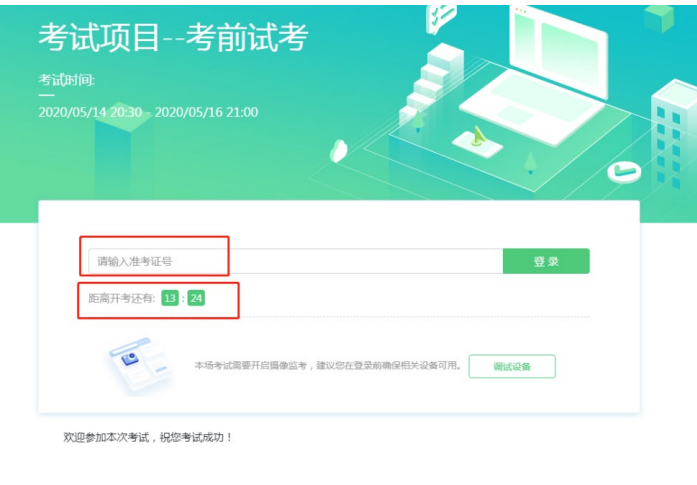

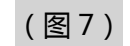

注:若未到允许登录时间,则界面上会提示考生当前距离开考时间还有多久。

- **2. 信息确认及拍照**
- 1) 完成登录后,考生确认自己的基本信息(根据实际考试基本信息为准,下图仅为 样图),点击**确定**按钮继续(如下图 8 所示);

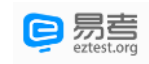

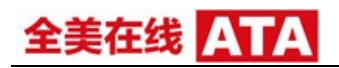

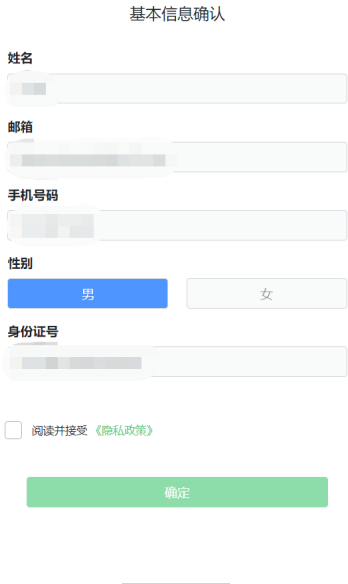

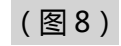

- 2) 点击"进入考试"按钮;
- 3) 进入考试后,系统会提示考生拍摄个人正面照。 务必确保拍照时光线充足、图像清晰。照片应包括考生完整的面部(需露出额头 和耳朵)和肩部。(如下图 9 所示)。

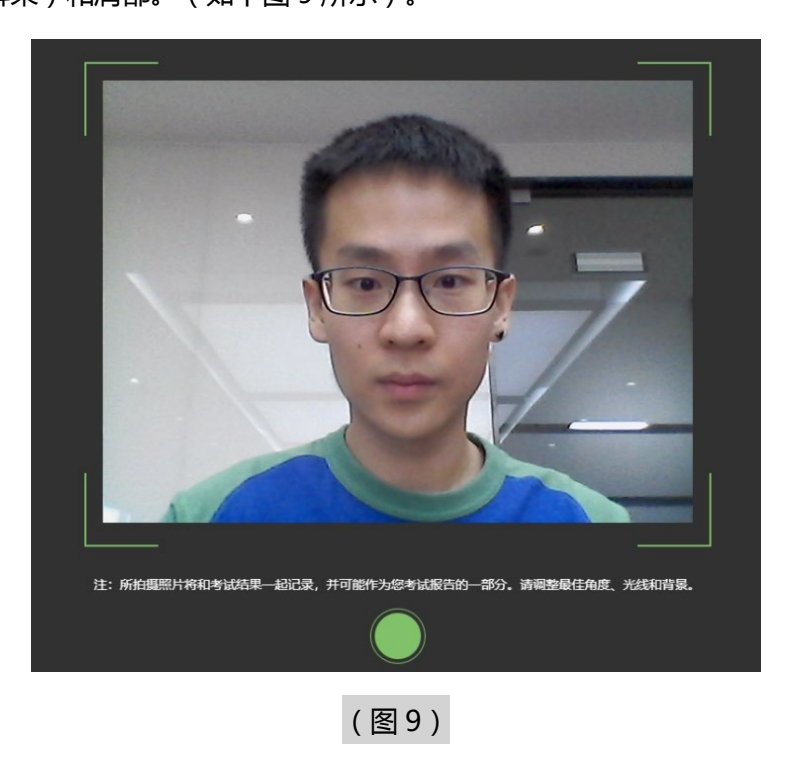

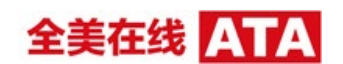

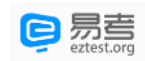

#### **3. 开启鹰眼监控**

1)进入考试后,考试设备上会显示鹰眼监控二维码。使用智能手机或平板设备扫描

二维码 (如下图 10 所示);

**注:以下呈现的所有二维码仅供展示,请以实际考试中获取的二维码为准。**

鹰眼监控二维码 请使用手机扫一扫登录监控系统 也可输入网址: https://eztest.org/exam/ }/eagle/Eztest 安卓设备请使用 Chrome75或Firefox68及以上版本的浏览器打开链接。iphone用户可使用Safari浏览器,系统 版本需为ios11.0.2及以上。 监控要求 考试过程中,请将手机放置于侧后方距离您1.5米以上的距离,需要保证摄像头全程拍摄到您 的作答屏幕、上半身及手部。 V. 确定 (图 10)

2)如使用 IOS 设备 (iPhone、iPad)作为监控设备, 扫描二维码后依据提示使用 Safari 打开鹰眼监控;安卓机型扫描二维码后选择使用推荐浏览器(谷歌)登录 鹰眼监控(如无法下载谷歌浏览器,也可使用最新版 edge 浏览器)。打开鹰眼 监控后点击"进入监控"按钮,进入下一页(如下图 11 所示);

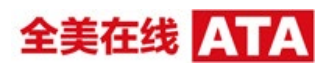

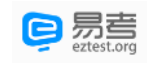

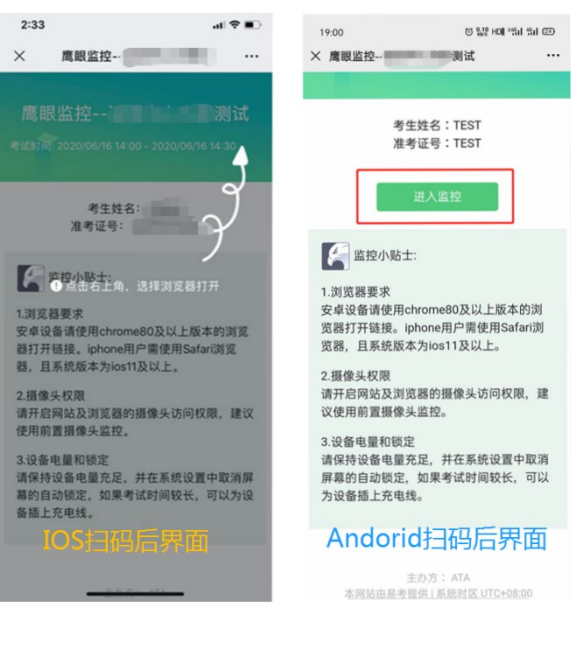

(图 11)

3) 允许 eztest.org 访问相机 (如下图 12 所示);

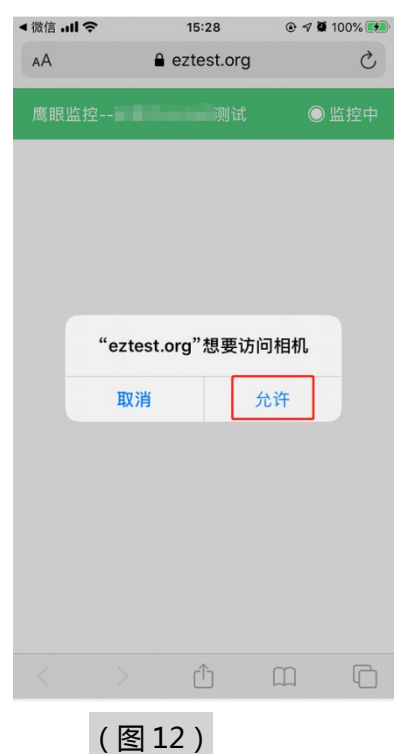

4)将监控设备摆放到合适的位置,建议的监控视角效果如下图 13 所示。具体要

求可参[考第二视角鹰眼监控架设要求。](#page-0-0)

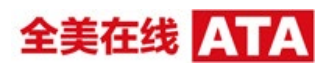

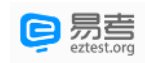

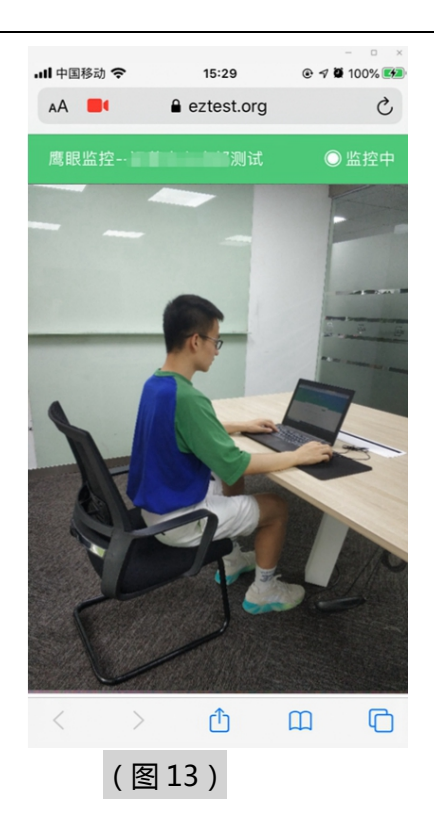

### 5) 鹰眼监控开启且按照要求摆放后, 在考试主设备的界面上点击"确定"按钮

(如下图 14 所示);

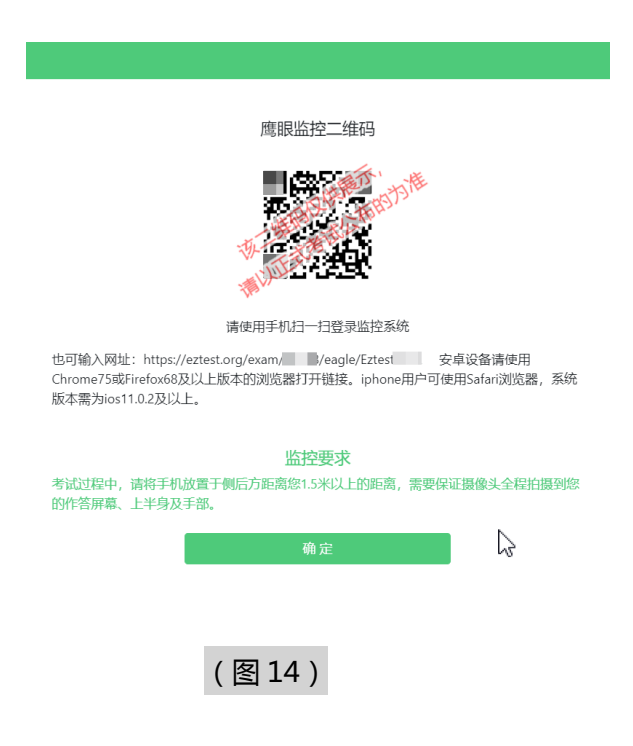

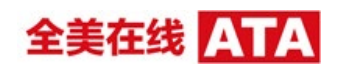

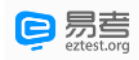

6)考中若出现网络故障,修复网络后,在考试主设备答题界面点击下图中标示的 图标重新打开鹰眼监控二维码,使用智能手机或平板设备重新扫描并登陆鹰眼监 控(如下图 15 所示)。

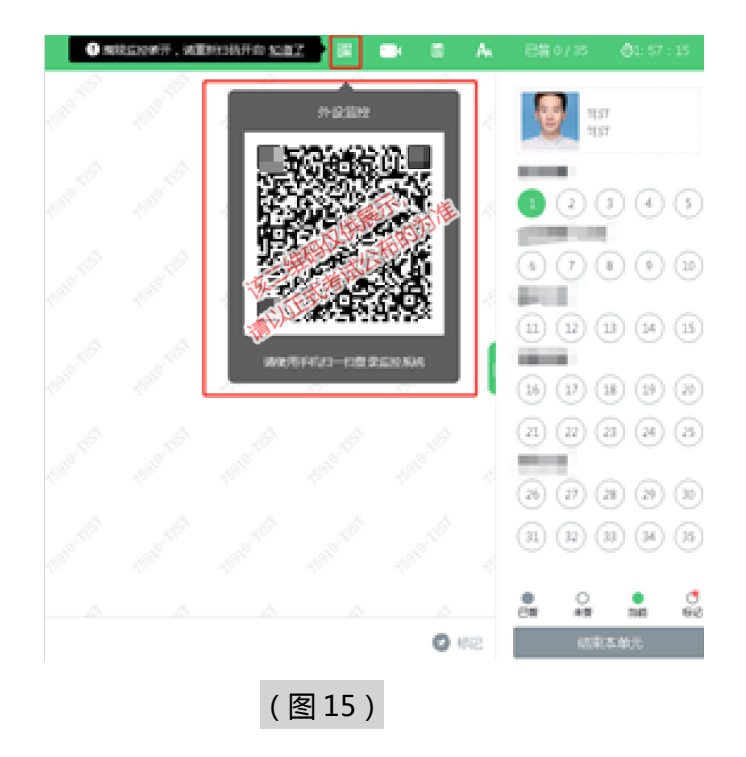

6) 考试结束后,在考试主设备上结束考试的同时,鹰眼监控会自动关闭。

#### **4. 答题及交卷**

1) 点击开始考试,进入考试界面(如下图 16 所示);

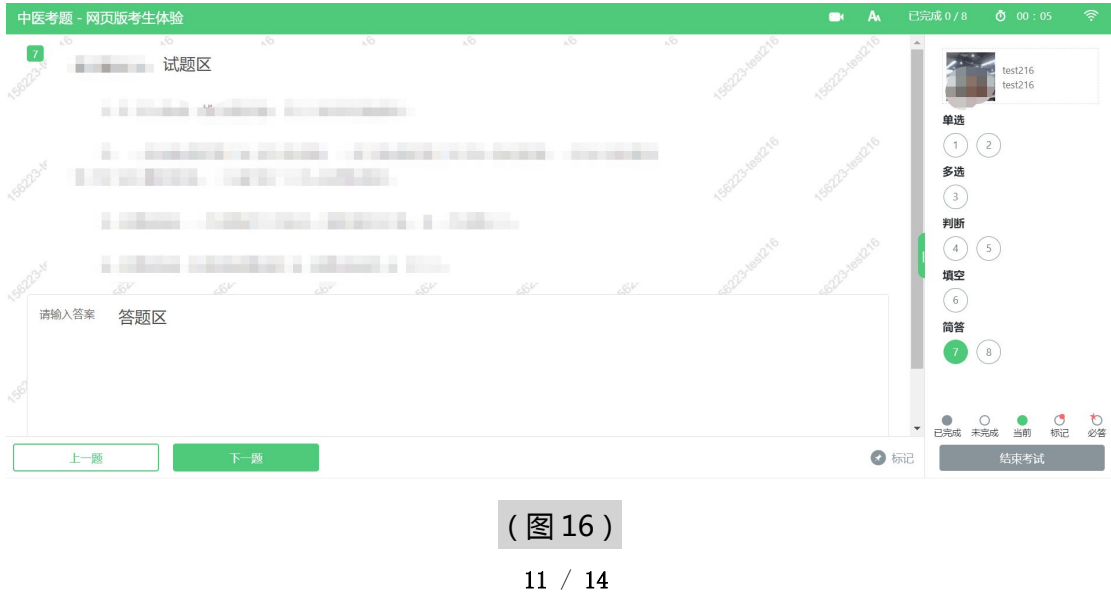

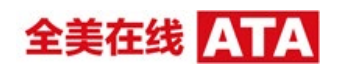

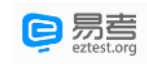

考试结束时间到,由监考官统一收卷,不用自行操作。

2) 在考试过程中如遇到设备或操作等技术问题,可点击"**技术支持**"获取帮助。(如下

图 17 所示)。

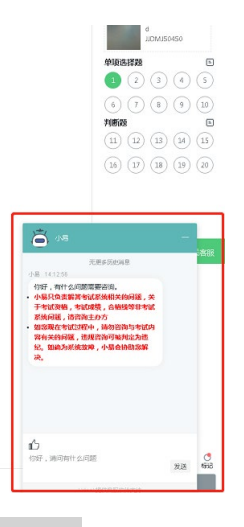

(图 17)

**特别提醒:**技术支持仅解答考试系统相关的问题;严禁向技术支持透露或咨询与考试 内容有关的问题。

3) 在线考试开启监控(即第一视角监控)的情况下,要求考试设备的摄像头保持正 面面对考生。建议考生的完整的头部、肩部处在监控范围内,并露出双耳。(如下图 18 所示)考试设备四周光线充足、均匀,避免监控画面过暗或过亮,导致监控效果不

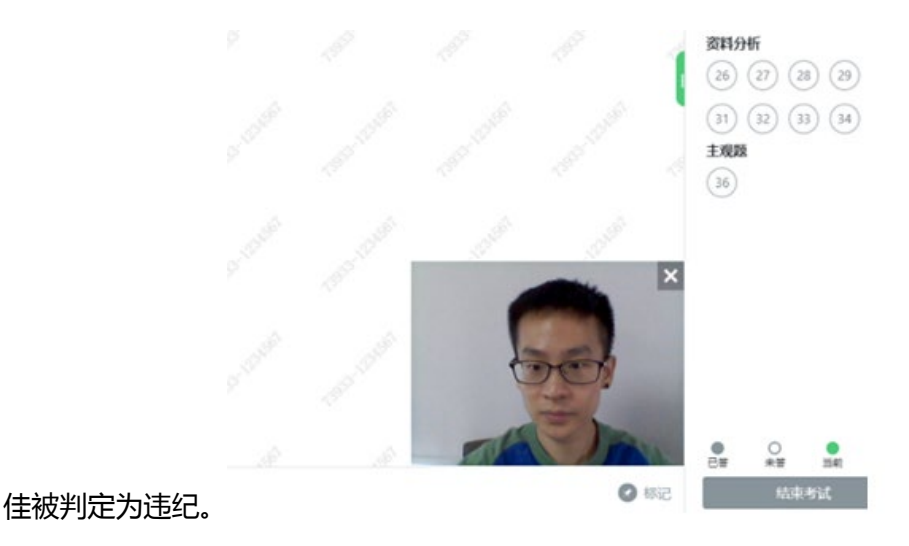

(图 18)

12 / 14 4)考试过程中,考试系统答题界面右上角倒计时作为考试计时工具。但是,当考试过程 受到断电、设备故障等异常情况影响,考试系统因有断点续考功能,系动倒计时将不会扣

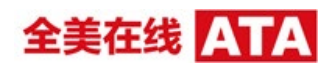

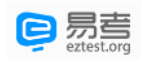

除中间延误时间,在考试结束时仍然会显示有剩余时间。故请考生自行准备手表查询时

间,避免因考试中间异常延误后,错看系统倒计时延误作答。

#### **四、第二视角鹰眼监控的架设**

第二视角鹰眼监控设备摄像头建议架设在考试设备的侧后方、距离 1.5 米-2 米 处、摄像头高度 1.2-1.5 米,与考试位置成 45 度角(如下图 19 所示)。

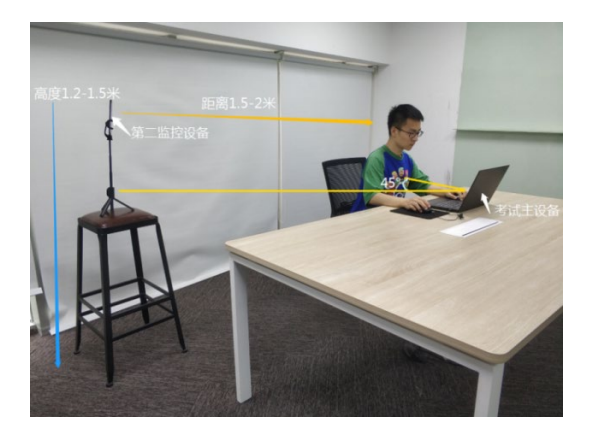

(图 19)

第二视角鹰眼监控设备架设好以后,可以使用前置摄像头的拍照功能,查看监控效 果、调试监控角度。考生第二视角监控视频画面应确保考试电脑屏幕、键盘、全身(注 意手和键盘不要被身体遮挡)和桌面可见,保证考试区域光线均匀充足(正确第二视角 监控摆放位置如下图 20 所示),避免监控画面过暗或过亮,导致监控效果不佳被判定 为违纪。

最后,仔细检查监控设备摆放的稳定程度,避免考中设备倾倒造成损失。

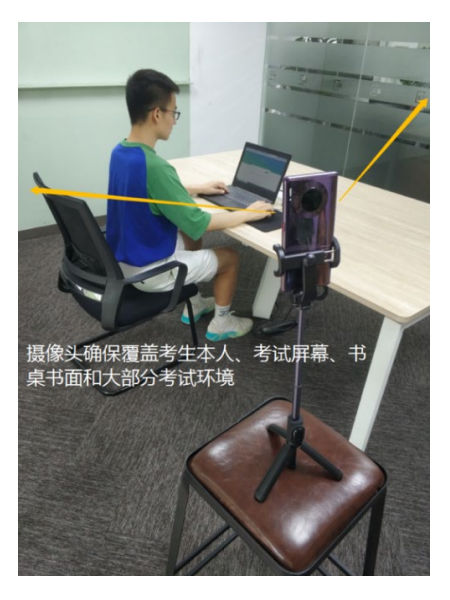

13 / 14

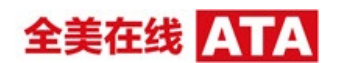

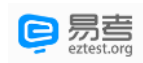

## (图 20)

考试过程的中采集的监控信息,将只允许考试主办方查阅,作为判定考生是否遵

守考试规则的辅助依据;不会用在除此之外的其他用途。